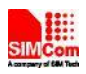

# R700 4G Wireless Router

Manuale Utente Edizione 1.0.1

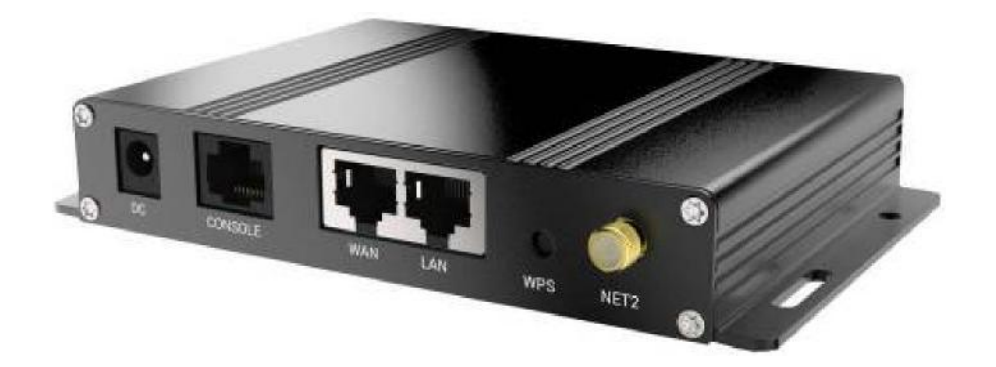

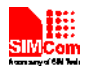

# Indice

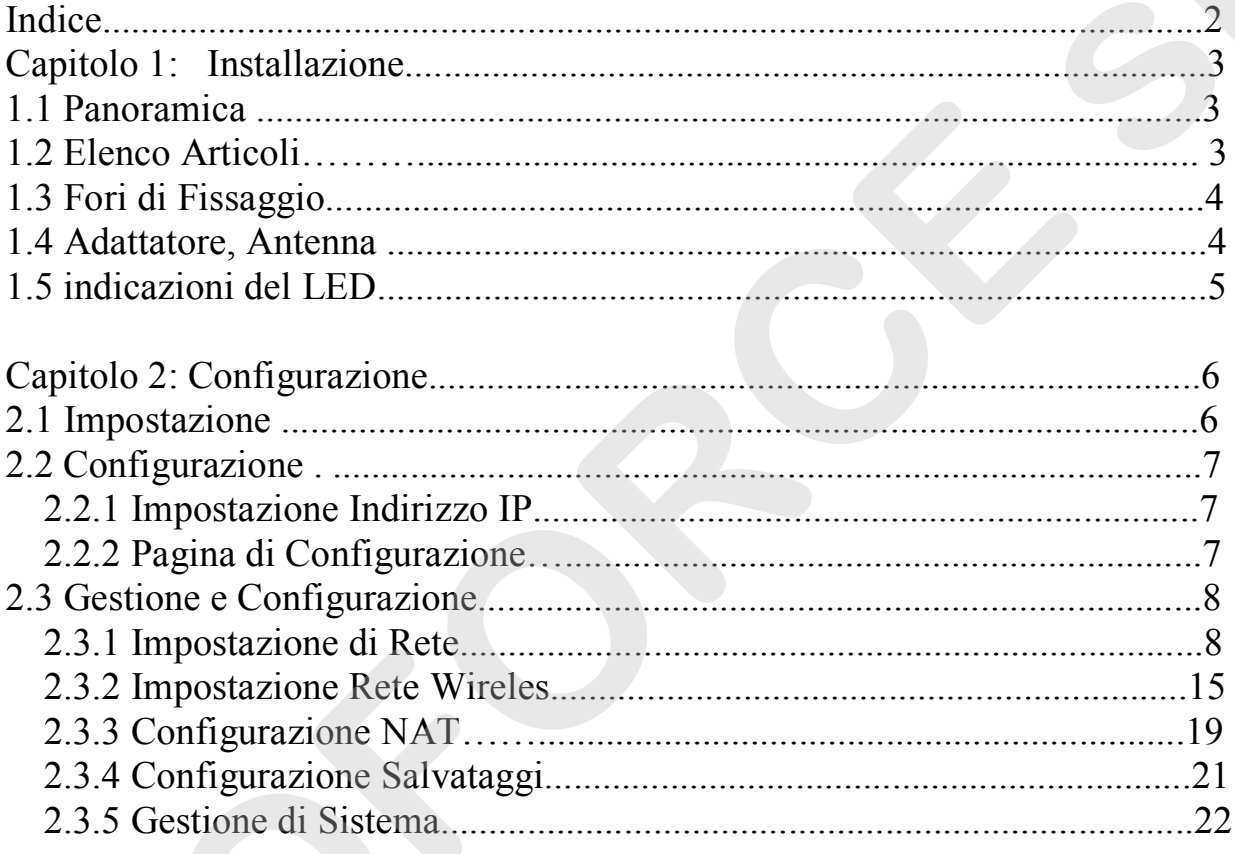

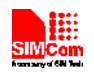

# **Capitolo 1: Istallazione**

# **1.1 Panoramica**

Per garantire le prestazioni ottimali, l'R700 deve essere installato correttamente.

Generalmente, l'installazione dovrebbe essere guidata dall'aiuto di un nostro ingegnere. **EXECUTE:**<br> **EXECUTE ANTIFICATE:**<br> **EXECUTE ANTIFICATE:**<br> **EXECUTE ANTIFICATE:**<br> **EXECUTE ANTIFICATE:**<br> **EXECUTE ANTIFICATE:**<br> **EXECUTE ANTIFICATE:**<br> **EXECUTE ANTIFICATE:**<br> **EXECUTE ANTIFICATE:**<br> **EXECUTE ANTIFICATE:**<br> **E** 

※*N.B*

*Non installare il dispositivo Router accesso* 

# **1.2 Elenco Articoli**

È consigliato conservare la confezione, in modo da riutilizzarla nel trasferimento. Questa scatola è composta da materiale eco-compatibile.

*※ R700, 1 unità ※ Antenna 4G, 2 unità ※ Antenna WiFi, 1 unità ※ Adattatore 6V/2A, 1 unità* 

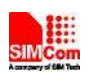

# **1.3 Dimensioni e fori di fissaggio**

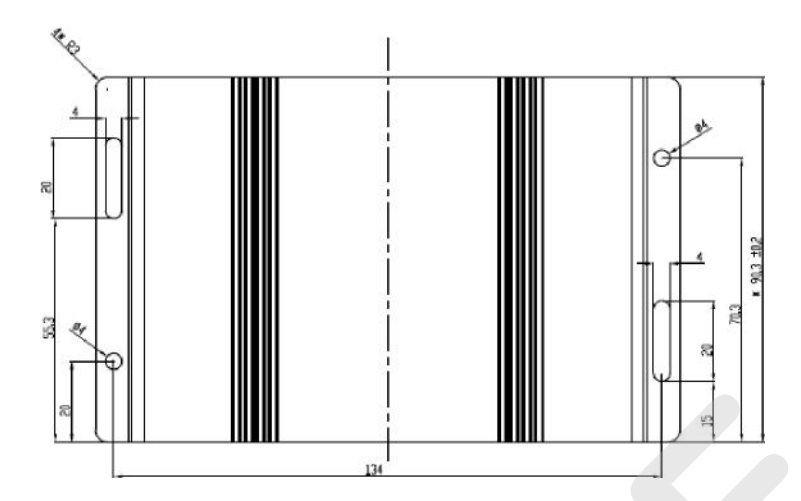

# **1.4 Adattatore, Antenna**

L'adattatore di default è 6V/2A, ma il cliente può sceglierne uno diverso secondo la vasta gamma del router R700, il quale varietà di input va da DC5V a DC24V, con un picco di 2°. Il router R700 richiede 2 antenne 4G, un connettore femmina standard SMA e 50 ohm di impedenza

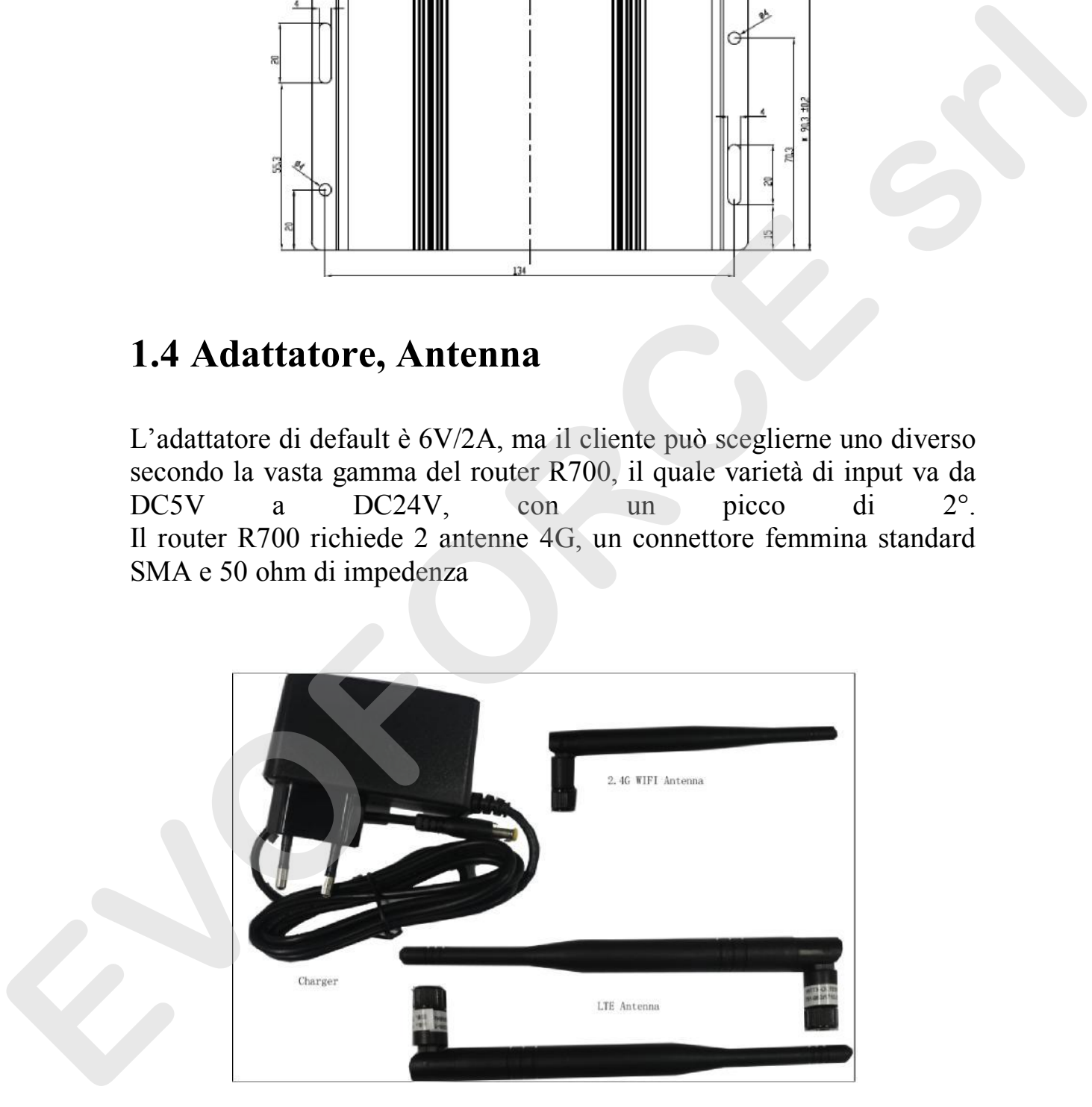

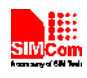

# **1.5 Indicazioni del LED**

Prendere in riferimento le seguenti descrizioni dello stato del LED.

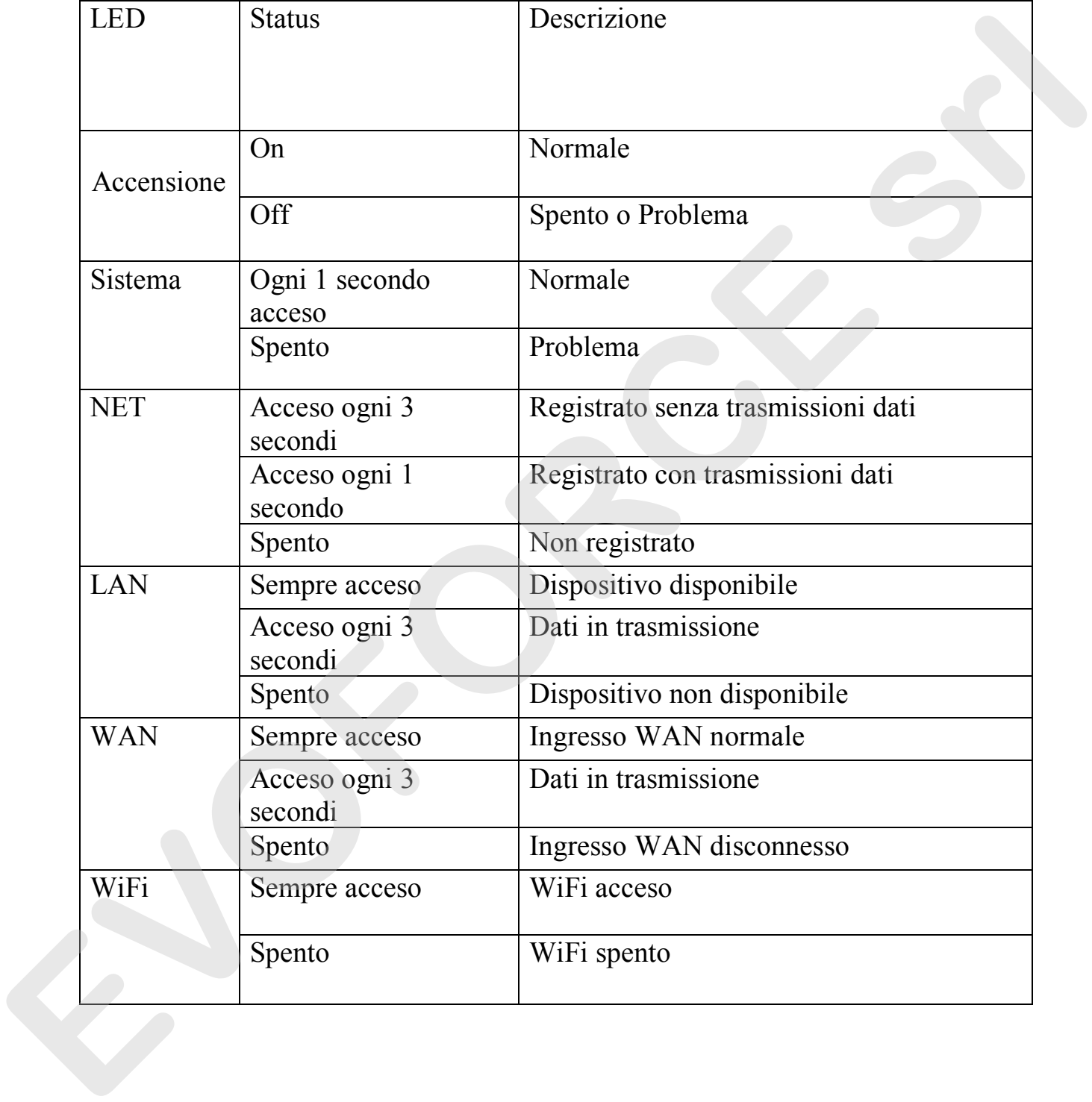

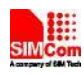

# **Capitolo 2 : Configurazione**

# **2.1 Impostazione**

Inserire la SIM dati nell'apposito slot posizionato sotto all'R700. Premere attentamente fino a quando non si incastra in posizione.

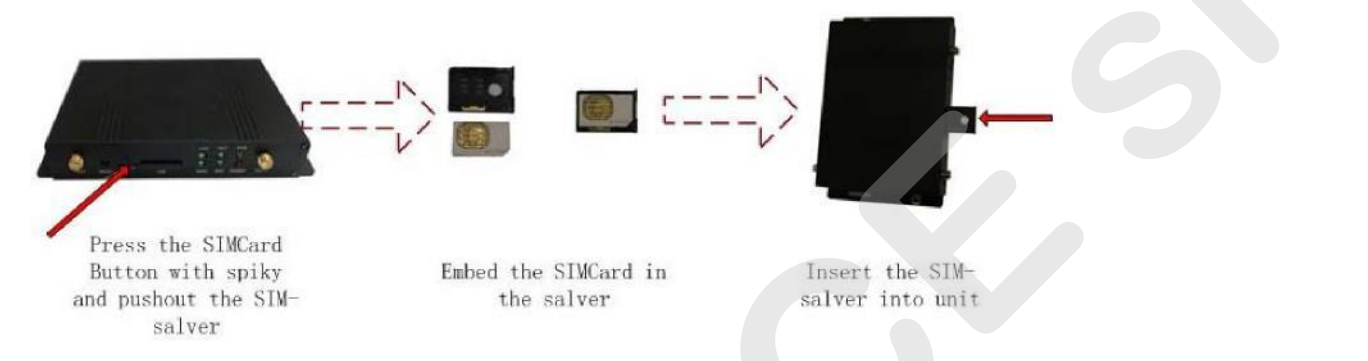

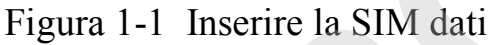

Alimentare il router. Inserire l'adattatore nella presa 220V ed il plug nel router.

Prima di configurarlo, l'R700 devi essere connesso al PC via Ethernet o WiFi.

- 1) Tramite connessione WiFi: cercate l'SSID del R700 che di default è "**SIMCOM**" con accesso **senza password.**
- 2) Tramite cavo Ethernet: Inserire il cavo nella presa di rete chiamata "**LAN**", e collegarlo all'ingresso Ethernet del PC.

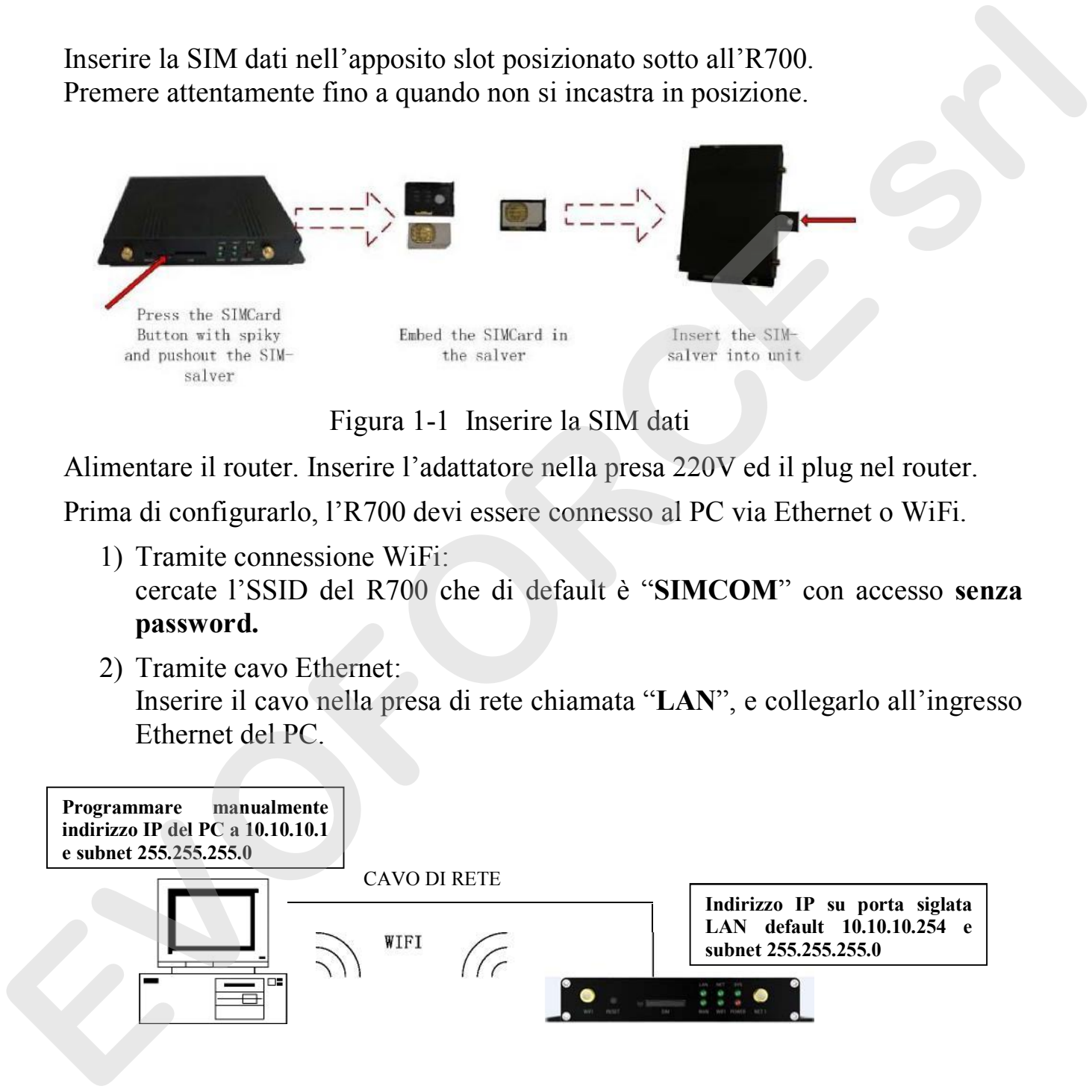

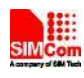

# **2.2 Configurazione**

# **2.2.1 Impostazione manuale dell'indirizzo IP nel vostro PC**

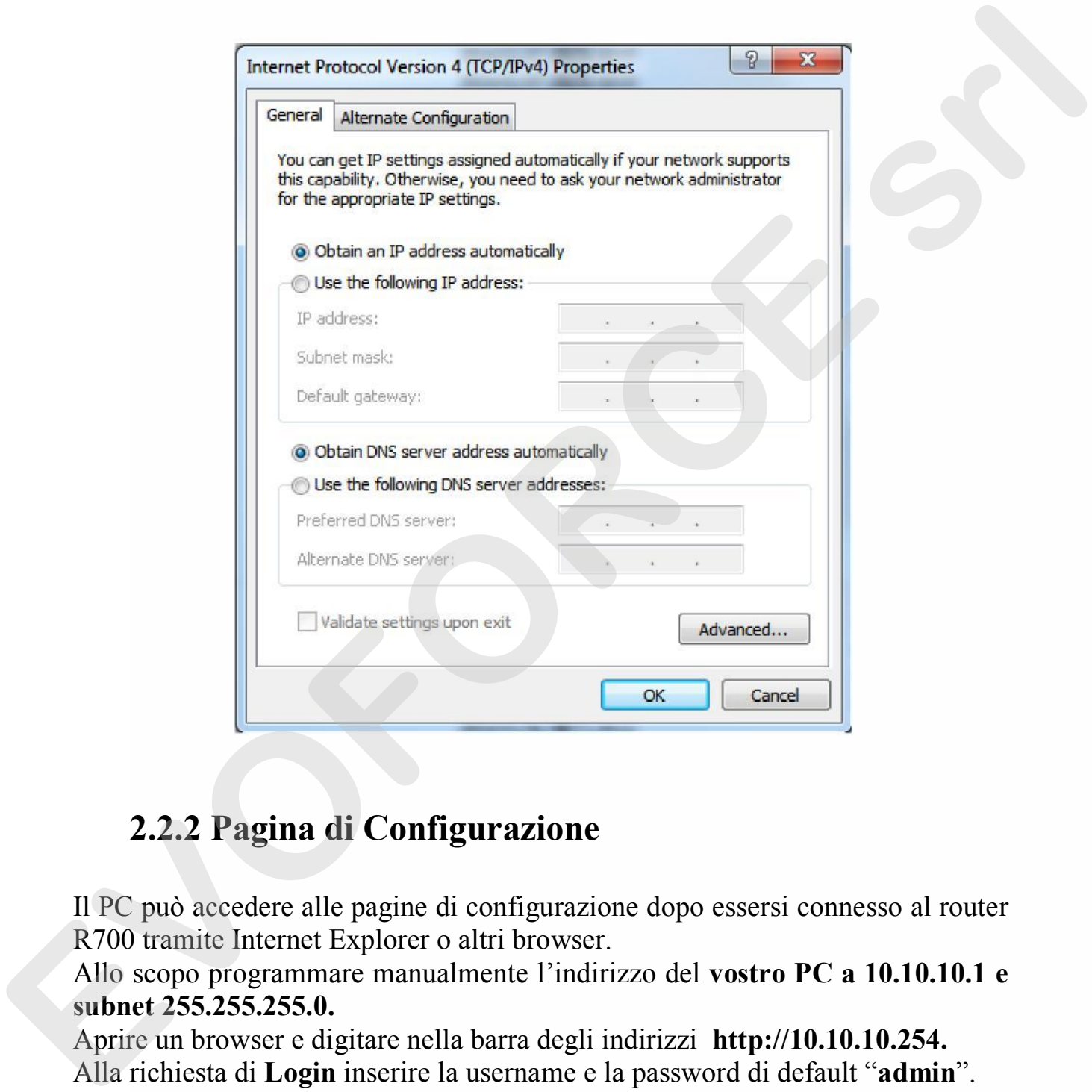

## **2.2.2 Pagina di Configurazione**

Il PC può accedere alle pagine di configurazione dopo essersi connesso al router R700 tramite Internet Explorer o altri browser.

Allo scopo programmare manualmente l'indirizzo del **vostro PC a 10.10.10.1 e subnet 255.255.255.0.**

Aprire un browser e digitare nella barra degli indirizzi **http://10.10.10.254.**  Alla richiesta di **Login** inserire la username e la password di default "**admin**".

Ci sono 11 pagine per impostazioni, antenna, servizio, VPN, sicurezza, accesso limitato, NAT, QoS, applicazione, gestione e stato delle pagine. È possibile ottenere dettagli da ogni pagina.

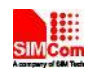

# **2.3 Gestione e Configurazione**

# **2.3.1 Impostazione di Rete**

2.3.1.1 Connessione di tipo WAN

La connessione di tipo WAN include: IP statico, IP dinamico, PPPoE, PPTP, L2TP, **3G/4G/LTE**.

Opzione 1: IP statico

Generalmente le connessioni di rete in fibra ottica utilizzano questa variante. Il provider fornisce l'indirizzo IP, la maschera di sottorete, gateway e informazioni sul DNS. Questi parametri devono essere configurati in maniera identica sul router R700

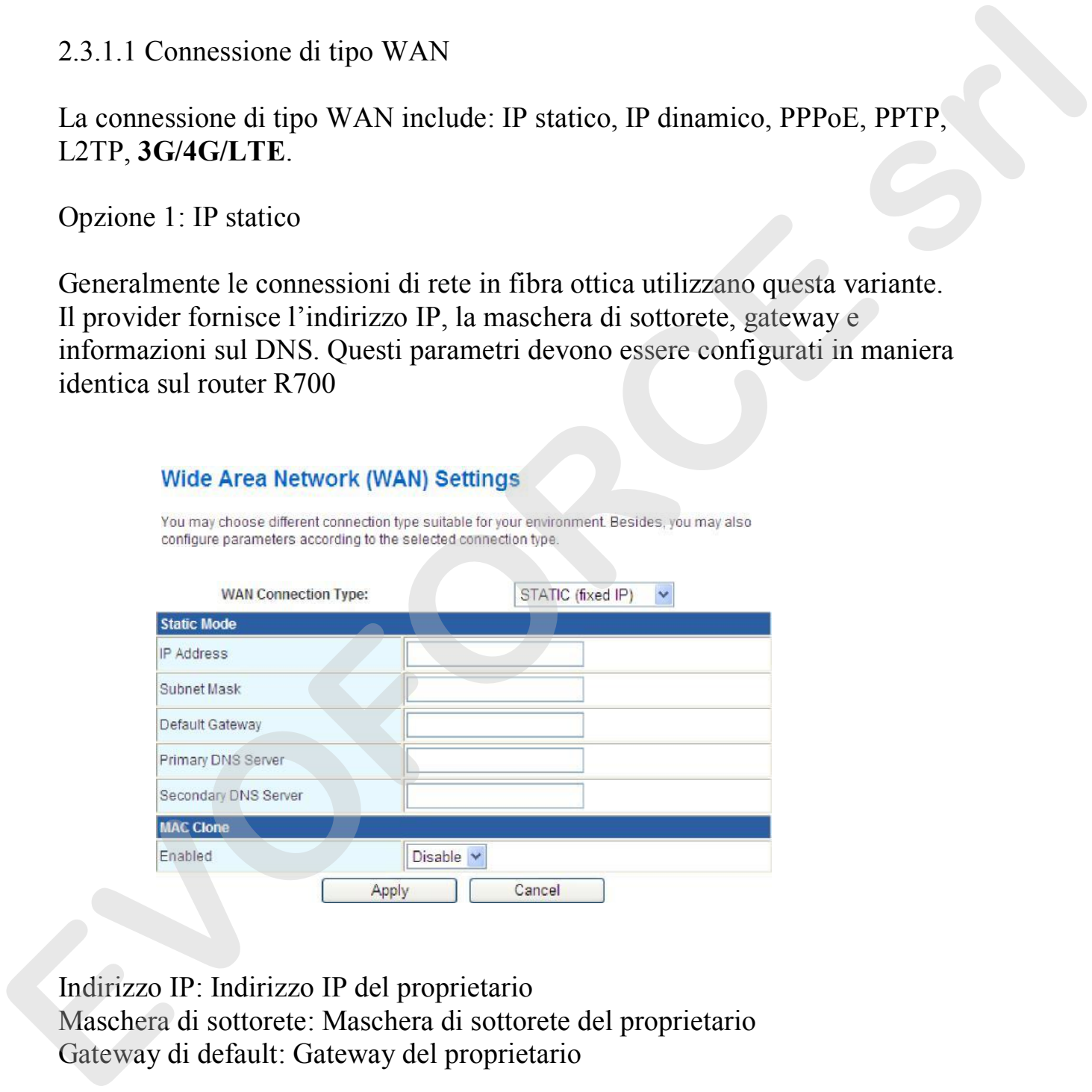

Indirizzo IP: Indirizzo IP del proprietario

Maschera di sottorete: Maschera di sottorete del proprietario Gateway di default: Gateway del proprietario

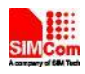

#### **Opzione 2: IP dinamico**

Connettere il cavo Ethernet all'ingresso WAN e utilizzare la seguente configurazione.

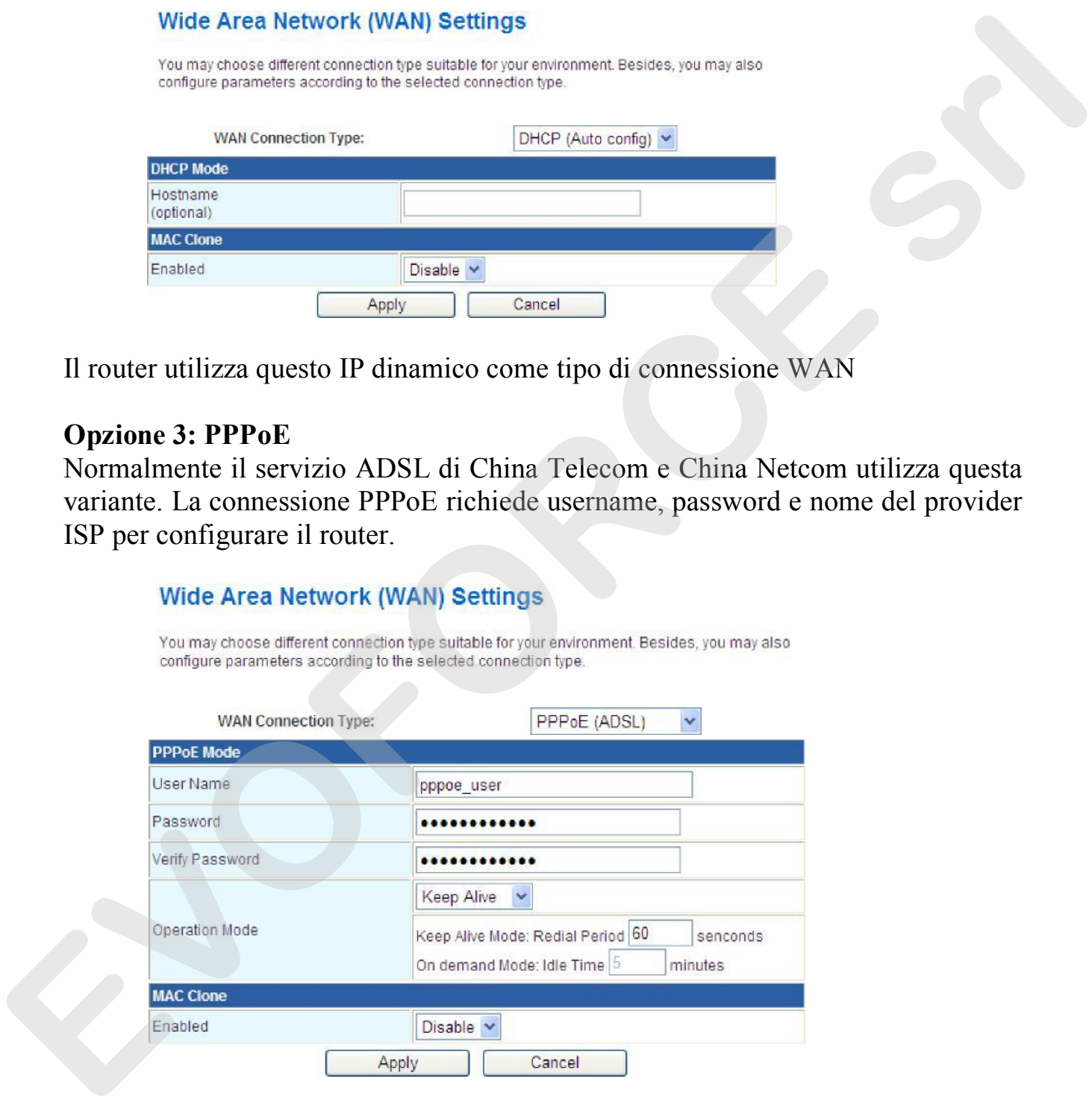

Il router utilizza questo IP dinamico come tipo di connessione WAN

#### **Opzione 3: PPPoE**

Normalmente il servizio ADSL di China Telecom e China Netcom utilizza questa variante. La connessione PPPoE richiede username, password e nome del provider ISP per configurare il router.

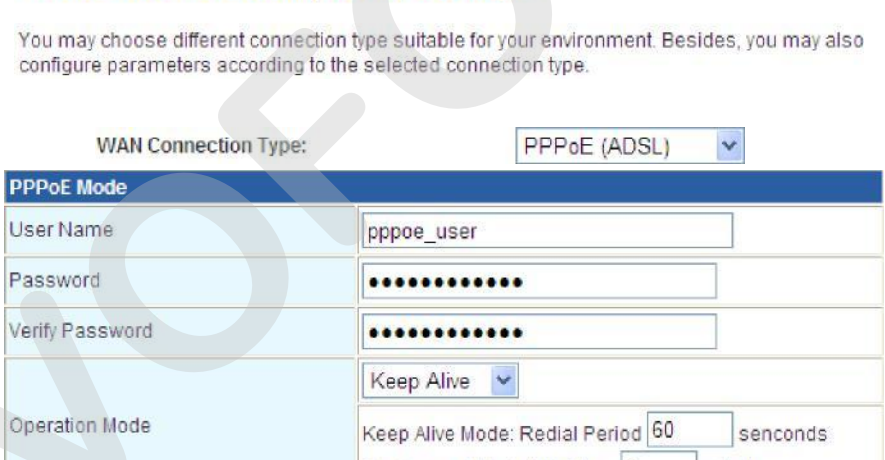

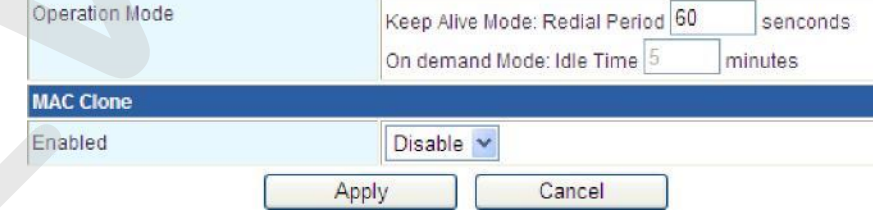

Username: il nome utente per collegarsi a internet Password: la password dell'utente per collegarsi a internet

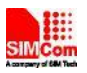

#### **Opzione 4: PPTP**

Il PPTP (Point To Point Tunneling Protocol) è un nuovo protocollo di crittografia avanzata sviluppato basatosi sul protocollo PPP. Il PPTP supporta VPN, PAP, EAP ecc.

Utenti che accedono da remoto possono accedere in sicurezza tramite ISP, Internet o altre reti.

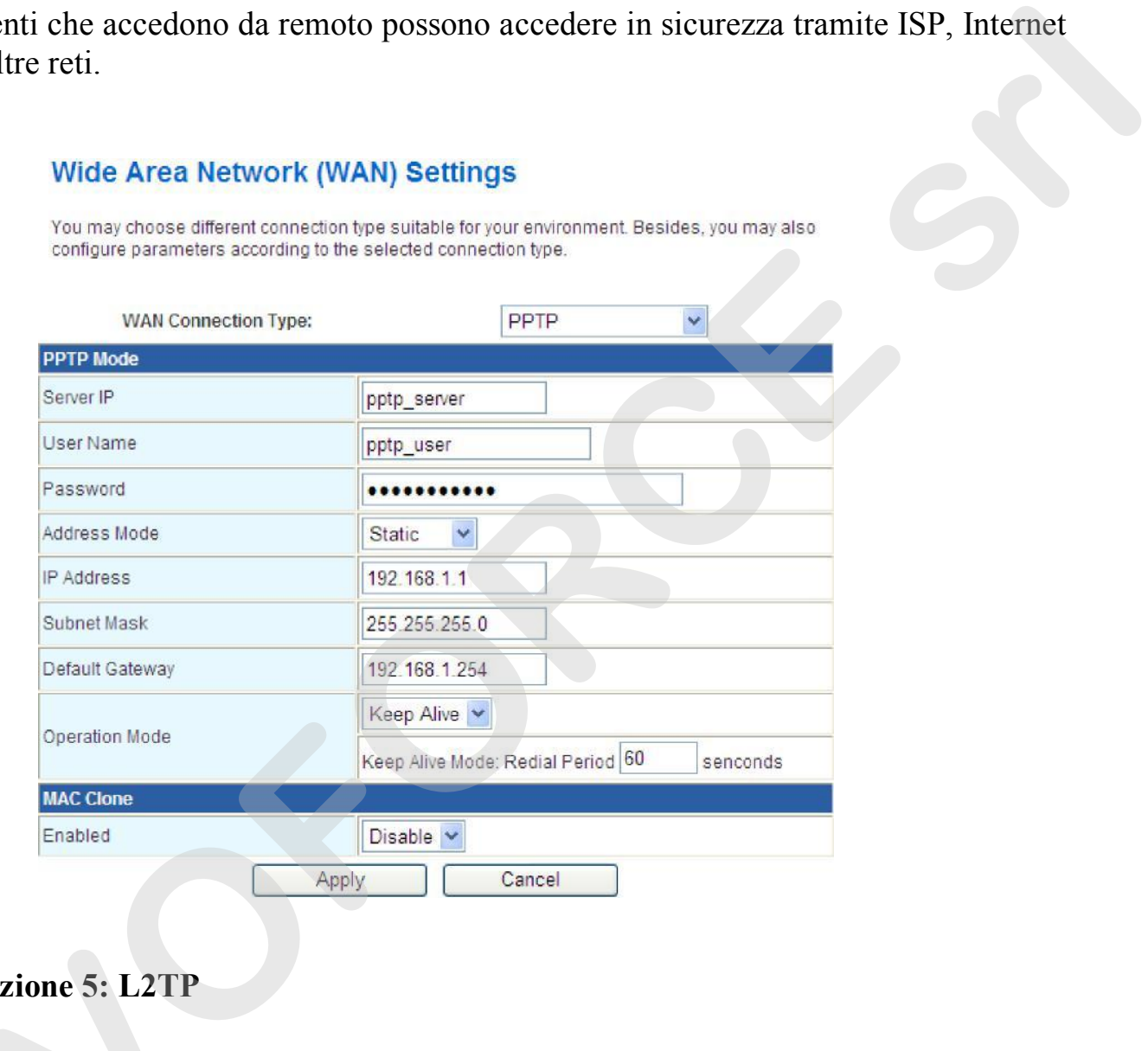

## **Opzione 5: L2TP**

In computer networking, Layer 2 Tunneling Protocol (L2TP) is a tunneling protocol used to support virtual private networks (VPNs) or as part of the delivery of services by ISPs. It does not provide any encryption or confidentiality by itself. Rather, it relies In compute<br>used to sure<br>by ISPs. It<br>on an encr **pzione 5: L2TP**<br>computer netwo<br>ed to support vir on an encryption protocol that it passes within the tunnel to provide privacy.

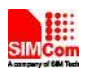

#### **Wide Area Network (WAN) Settings**

You may choose different connection type suitable for your environment. Besides, you may also configure parameters according to the selected connection type.

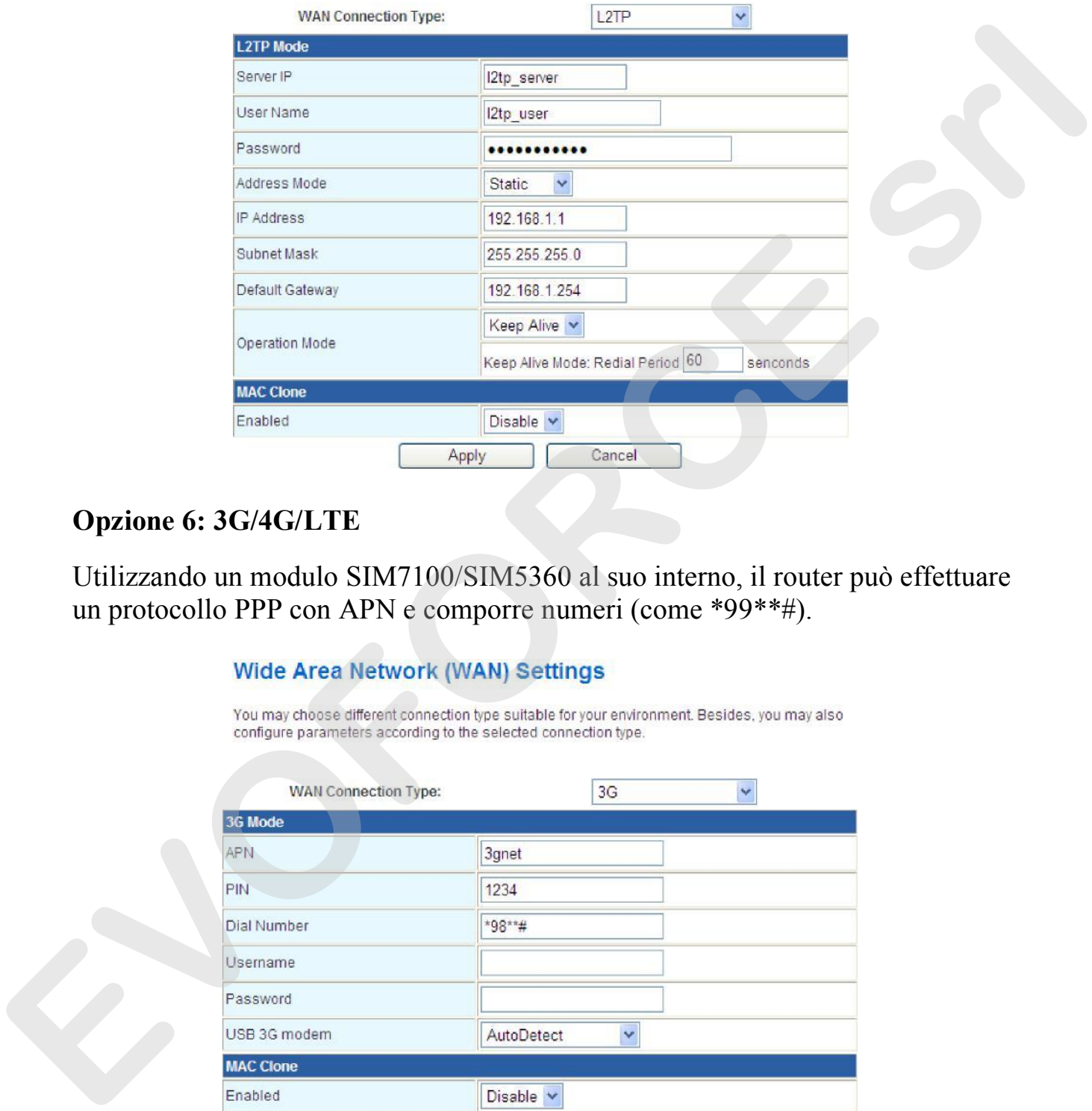

#### **Opzione 6: 3G/4G/LTE**

Utilizzando un modulo SIM7100/SIM5360 al suo interno, il router può effettuare un protocollo PPP con APN e comporre numeri (come \*99\*\*#).

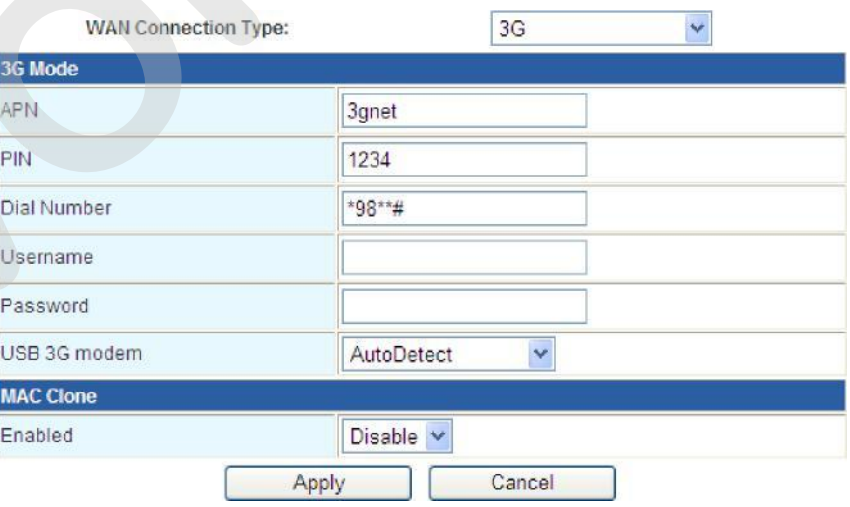

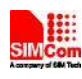

#### 2.3.1.2 Rete Locale

L'indirizzo IP, la maschera di sottorete ecc. possono essere configurati nella maniera seguente

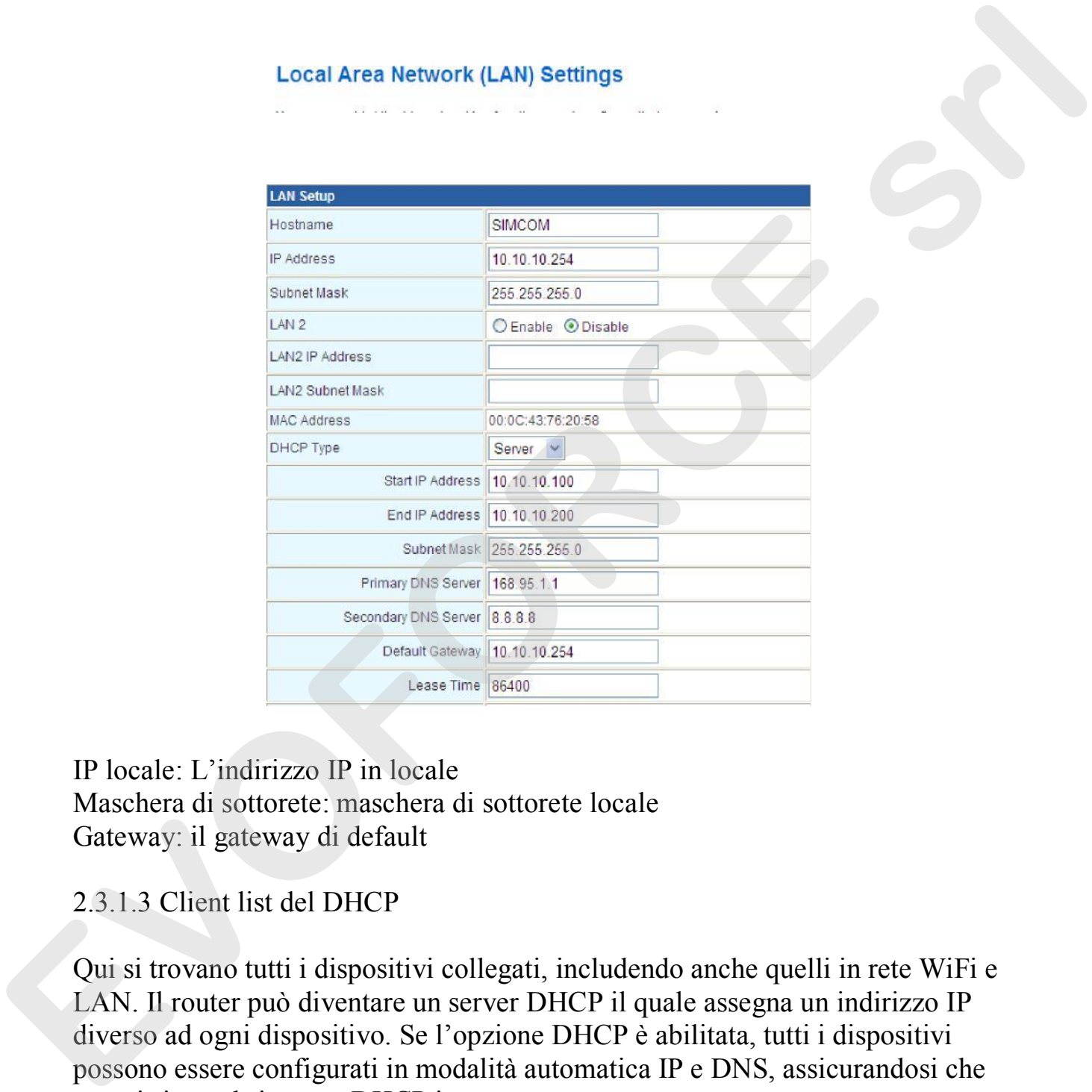

IP locale: L'indirizzo IP in locale Maschera di sottorete: maschera di sottorete locale Gateway: il gateway di default

2.3.1.3 Client list del DHCP

Qui si trovano tutti i dispositivi collegati, includendo anche quelli in rete WiFi e LAN. Il router può diventare un server DHCP il quale assegna un indirizzo IP diverso ad ogni dispositivo. Se l'opzione DHCP è abilitata, tutti i dispositivi possono essere configurati in modalità automatica IP e DNS, assicurandosi che non ci siano altri server DHCP in rete.

.

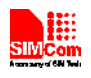

#### R700

#### **DHCP Client List**

You could monitor DHCP clients here.

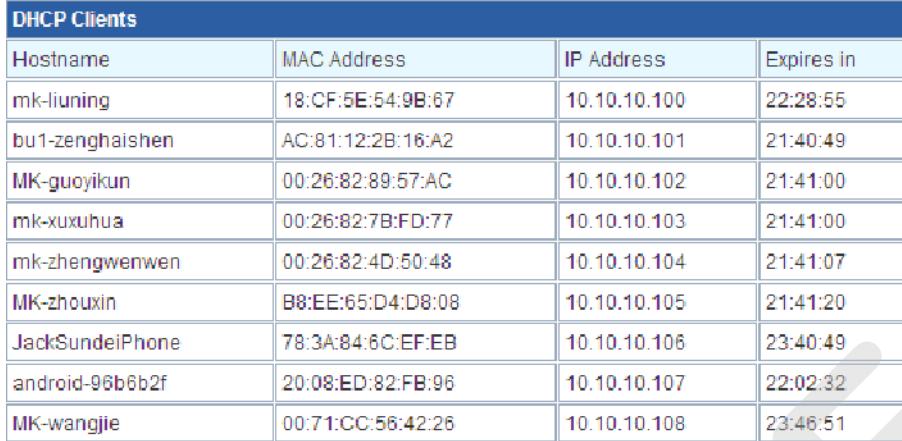

#### 2.3.1.4 VPN

Una rete di telecomunicazione privata (VPN) estende una rete privata attraverso una rete pubblica come, per esempio, Internet. Abilita un computer o un dispositivo con abilitazione al WiFi di inviare e ricevere dati attraverso reti pubbliche o condivisi come se fossero direttamente collegati alla rete privata, beneficiando così della funzionalità, sicurezza e le politiche di gestione di quest'ultima. Un VPN è creato stabilendo una connessione virtuale punto a punto attraverso l'utilizzo di connessioni dedicate, protocolli di tunneling virtuali o crittografie del traffico. **EVORUME**<br> **EVORUME**<br> **EVORUMERTER SCHARGES EVORUME**<br> **EVORUMERTER SCHARGES EVORUME**<br> **EVORUMERTER SCHARGES EVORUME**<br> **EVORUMERTER SCHARGES EVORUME**<br> **EVORUMERTER EVORUMERTER**<br> **EVORUMERTER EVORUMERTER**<br> **EVORU** 

Una connessione VPN attraverso Internet è paragonabile a un collegamento di una wide area network (WAN) attraverso due siti web. Dalla prospettiva di un utente, le risorse della rete estesa sono accessibili così come quelle della rete privata.

VPN supporta passthrough IPsec, PPTP e L2TP.

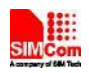

#### **VPN Passthrough**

VPN passthrought configurations including: L2TP, IPSec, and PPTP passthrough.

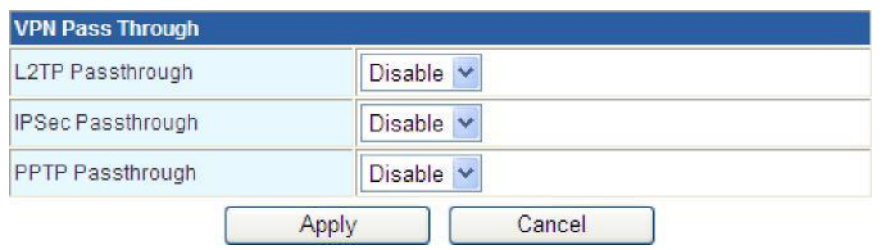

## 2.3.1.5 Configurazioni Avanzate

L'unica modalità disponibile è la modalità statica. Per rendere il router statico rispetto alle altre reti, configurare l'host in questo modo

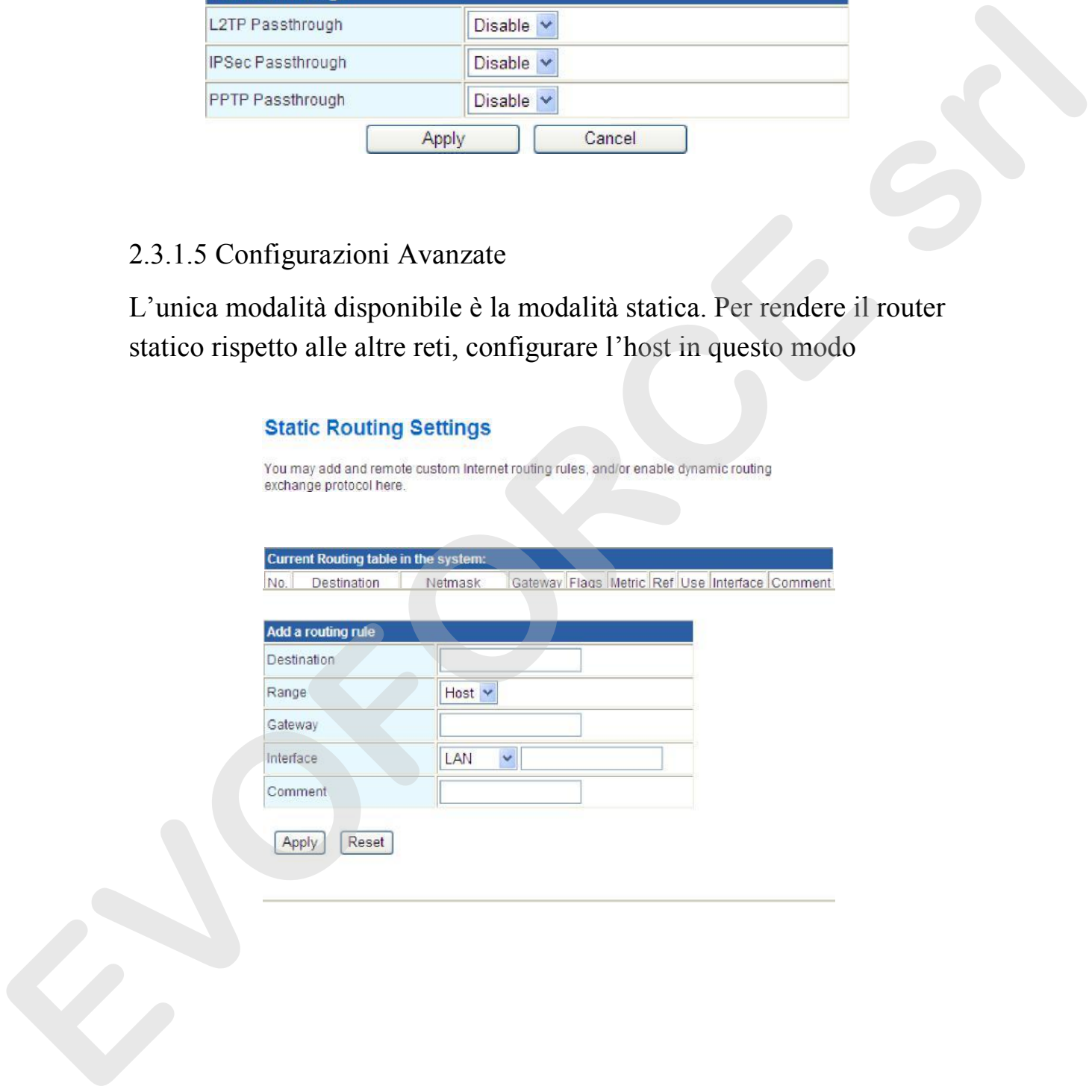

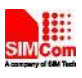

#### 2.3.1.6 Configurazione della connessione DTU

La funzione DTU permette al router R700 di connettersi a un server TCP. I dati possono essere ricevuti e trasmessi attraverso un ingresso console seriale.

Per far partire il servizio DTU, i parametri della console seriale e del server TCP devono essere impostati. I parametri da impostare includono la velocità di trasmissione, il bit di parità, i bit di dati e gli stop bit della console seriale, l'indirizzo IP e il numero di ingresso del server TCP.

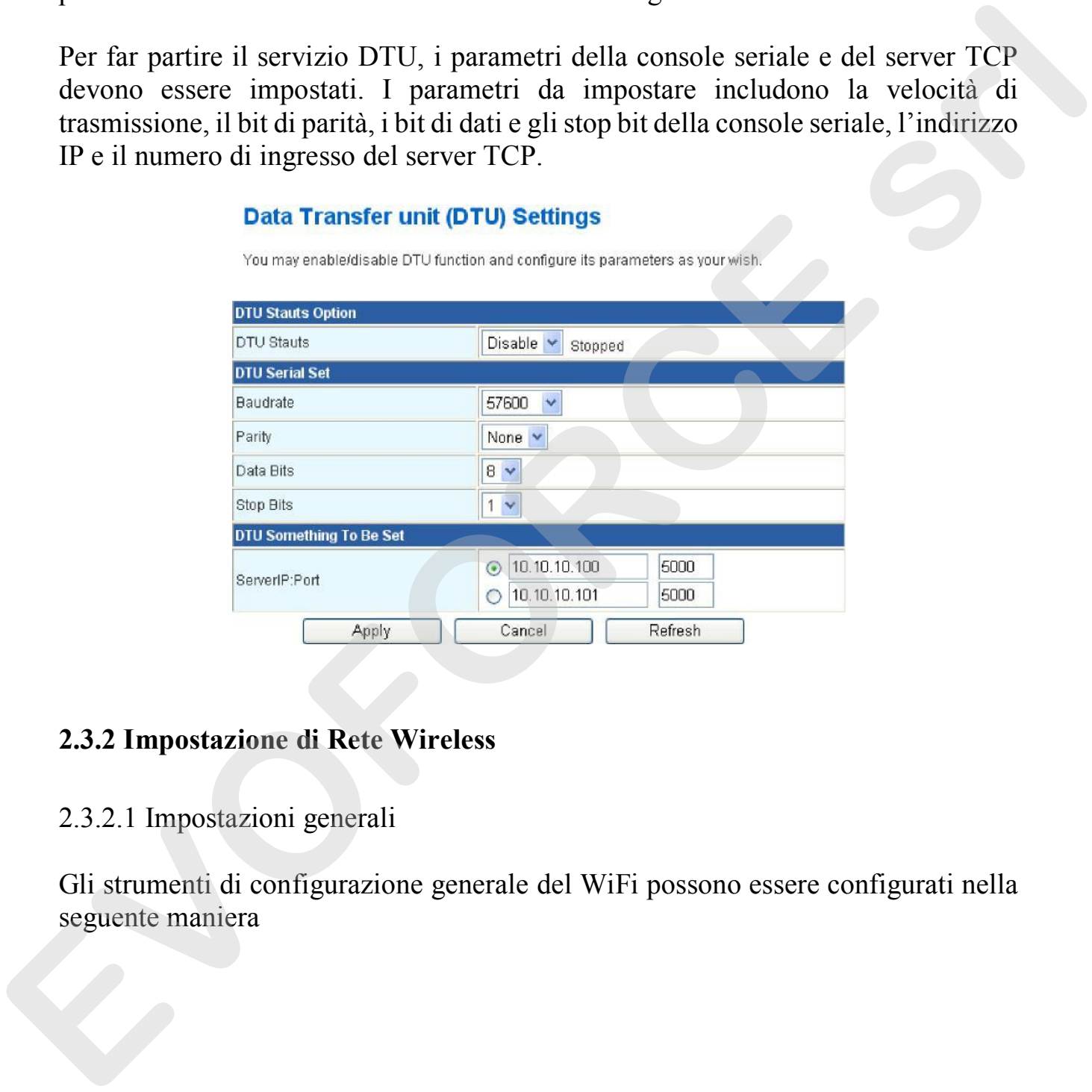

#### **2.3.2 Impostazione di Rete Wireless**

#### 2.3.2.1 Impostazioni generali

Gli strumenti di configurazione generale del WiFi possono essere configurati nella seguente maniera

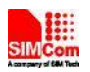

#### **Basic Wireless Settings**

You could configure the minimum number of Wireless settings for communication, such as Network Name (SSID) and Channel. The Access Point can be set simply with only the minimum setting items.

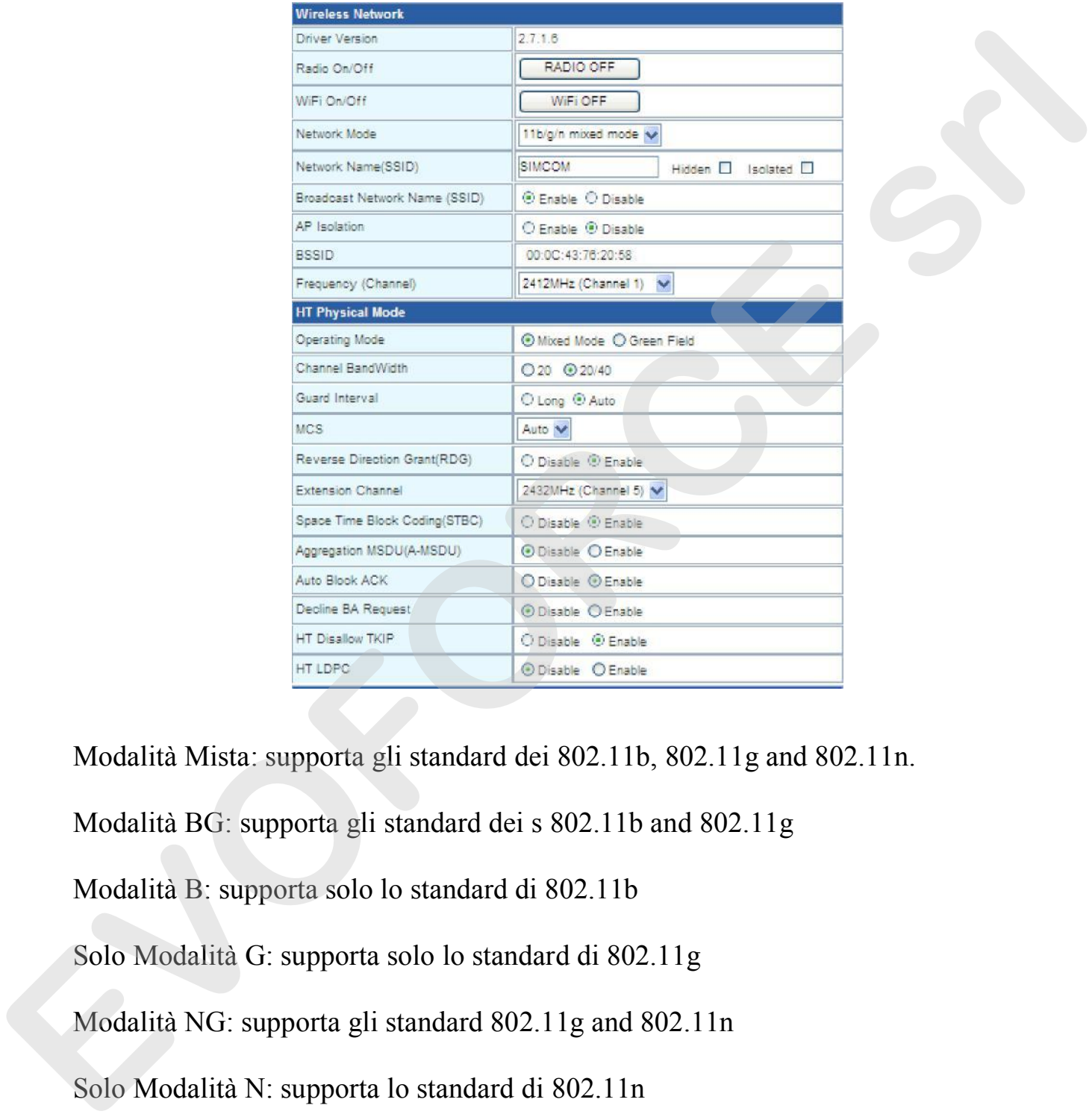

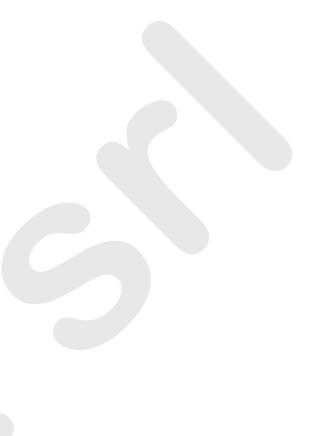

Modalità Mista: supporta gli standard dei 802.11b, 802.11g and 802.11n.

Modalità BG: supporta gli standard dei s 802.11b and 802.11g

Modalità B: supporta solo lo standard di 802.11b

Solo Modalità G: supporta solo lo standard di 802.11g

Modalità NG: supporta gli standard 802.11g and 802.11n

Solo Modalità N: supporta lo standard di 802.11n

SSID: Il nome del dispositivo WiFI per gli utenti. Questo nome unico che consiste di numeri e lettere, che tiene conto di maiuscolo e minuscolo, di lunghezza inferiore a 32 caratteri.

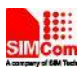

#### Channel: ID from 1 to 14. In multiple wireless networks, recommend different channel.

## 2.3.2.2 Impostazioni avanzate

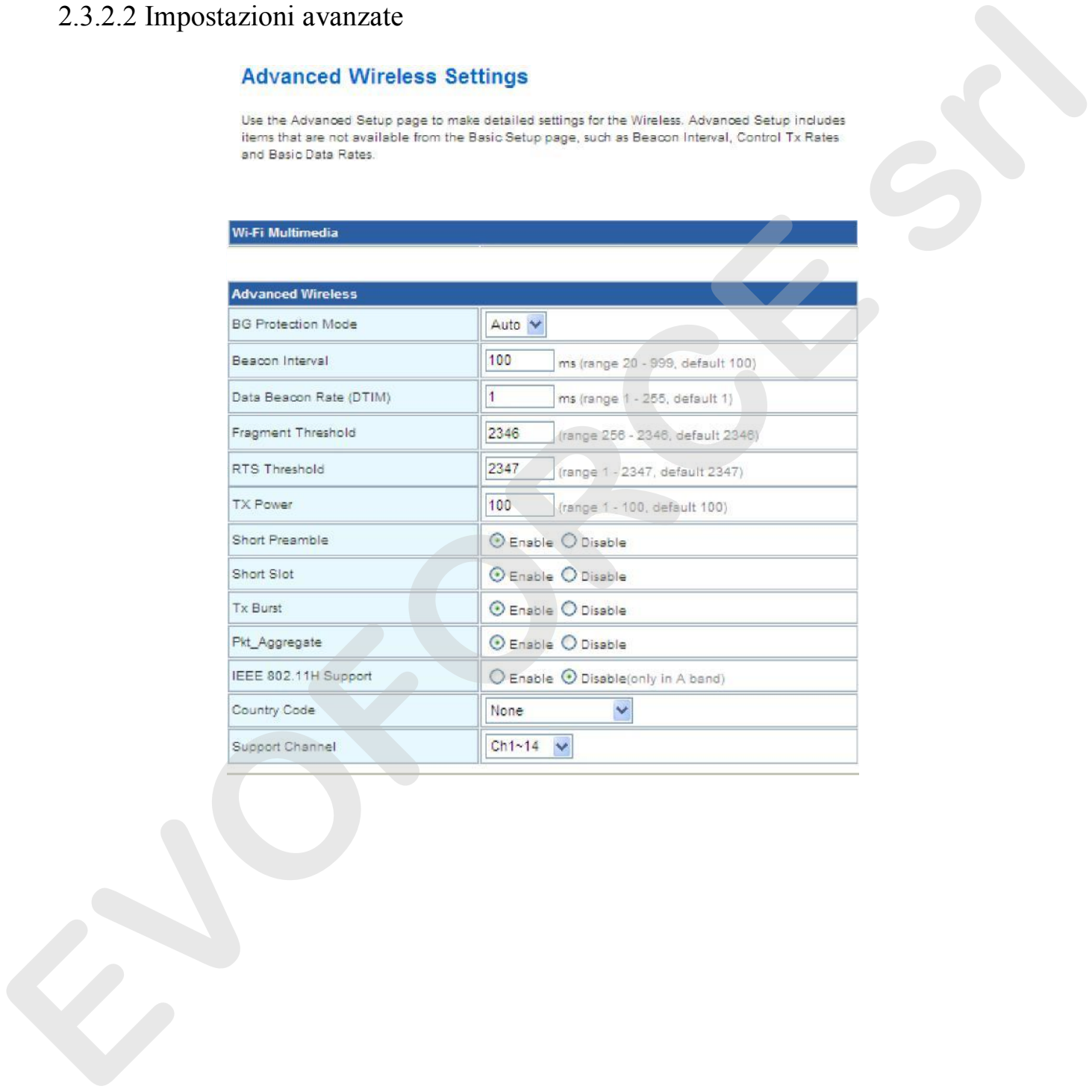

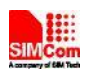

## 2.3.2.3 Configurazione di Sicurezza

Esistono modalità di crittografia opemwep, wap, wap-psk, wap2 ecc.

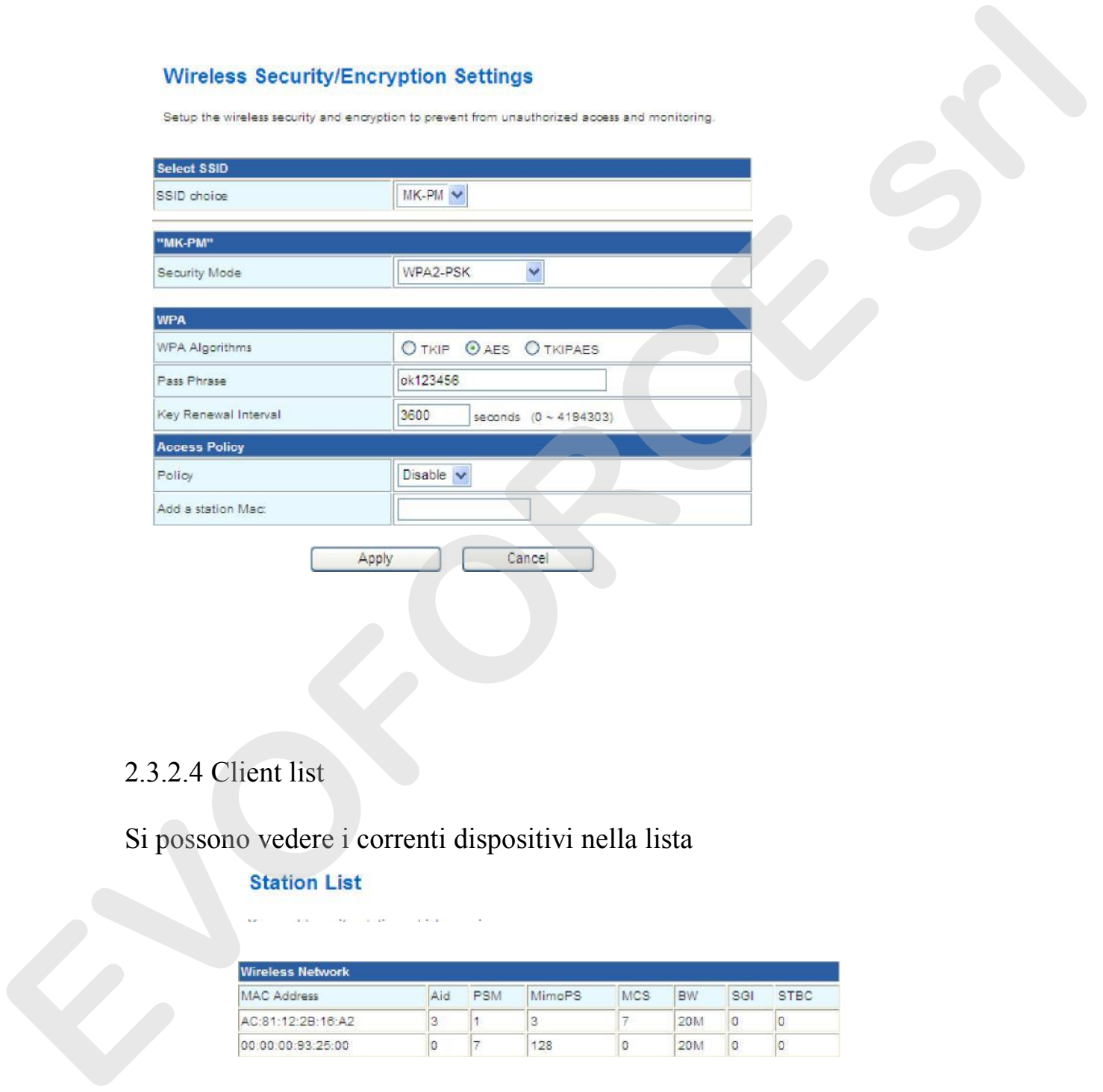

## 2.3.2.4 Client list

## Si possono vedere i correnti dispositivi nella lista

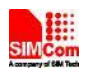

#### 2.3.2.5 Sommario

#### **AP Wireless Statistics**

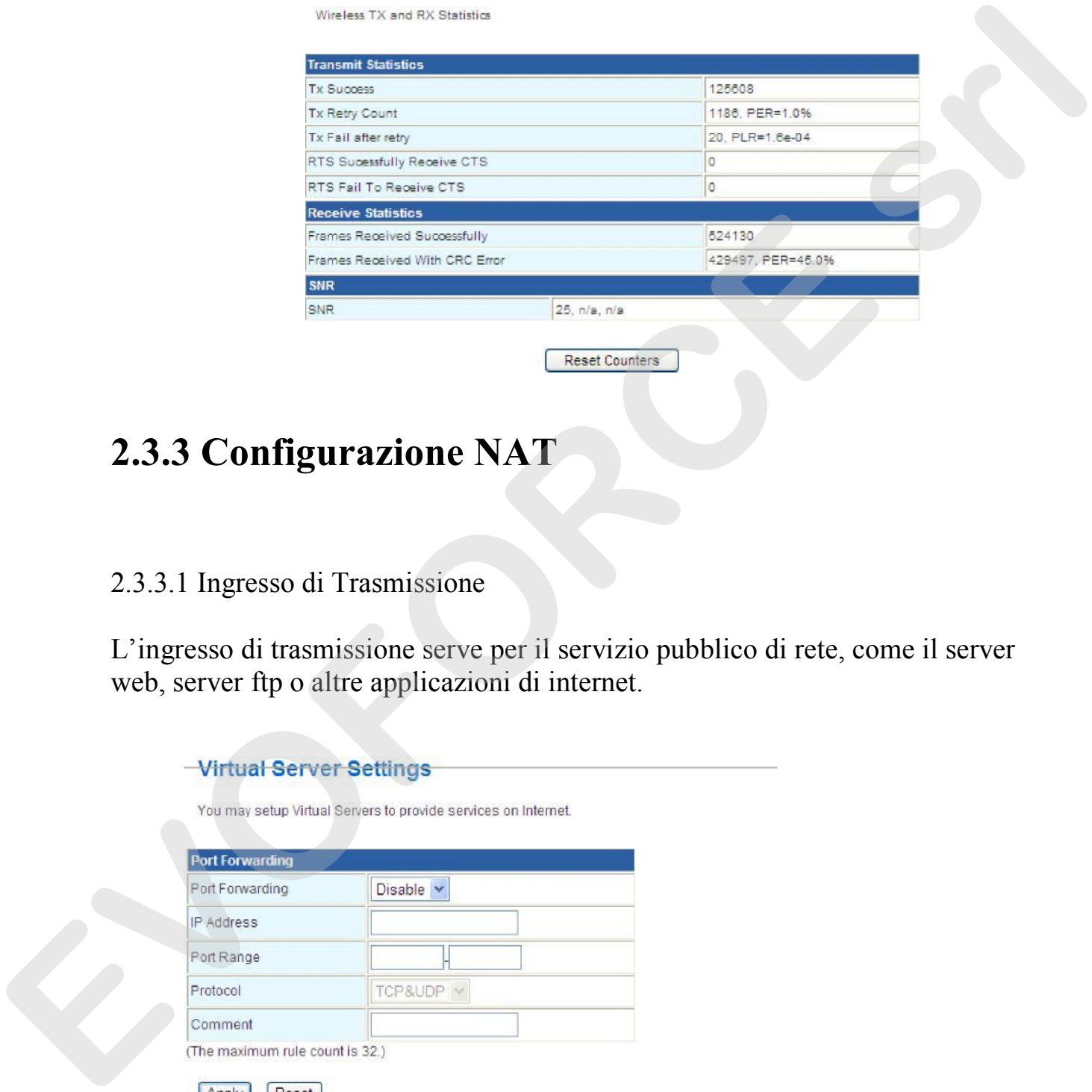

# **2.3.3 Configurazione NAT**

## 2.3.3.1 Ingresso di Trasmissione

L'ingresso di trasmissione serve per il servizio pubblico di rete, come il server web, server ftp o altre applicazioni di internet.

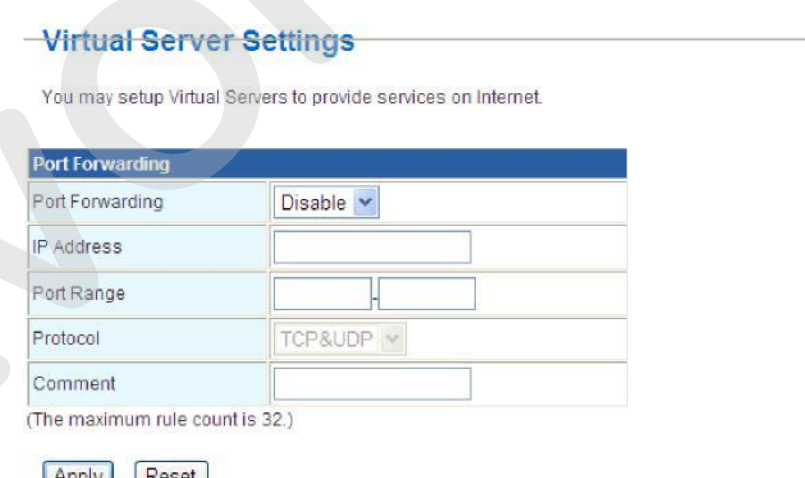

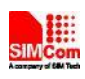

#### 2.3.3.2 Port Triggering

Quando un'applicazione specifica una certa parte (parte innescata) per impostare la connessione, il router traferisce la connessione esterna ad una parte interna specifica (parte del trasferimento), il range va da 5000 a 6000.

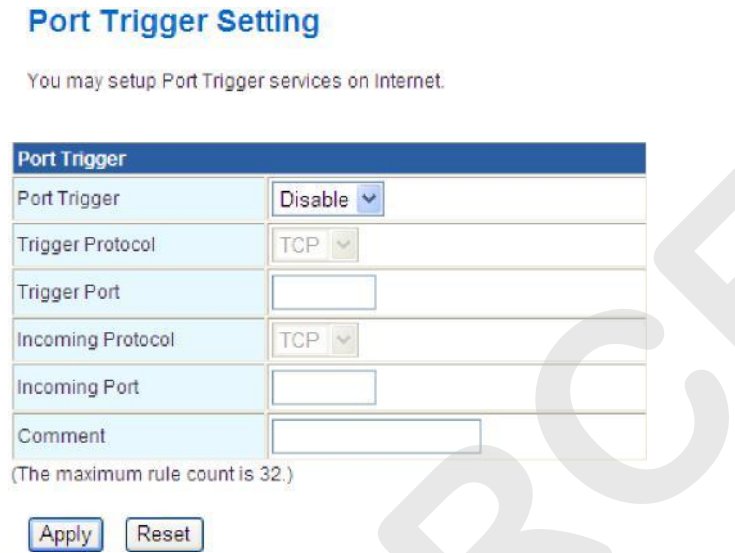

#### 2.3.3.3 DMZ

Un DMZ o zona demilitarizzata (a volte definito rete di perimetro) è una sottorete fisica o logica che contiene ed espone i servizi di un'organizzazione a una più grande e non attendibile rete, generalmente l'Internet. Lo scopo di un DMZ è quello di aggiungere uno strato di sicurezza addizionale alla rete locale (LAN) di una organizzazione; una minaccia esterna ha un accesso diretto solo alla dotazione nel DMZ, piuttosto che a ogni altra parte della rete. Il nome deriva dal termine "zona demilitarizzata", un'area tra due stati nella quale nessuna azione militare è concessa. una parte interna specifica (parte del trasferimento), il range va da 5000<br> **EVORT Trigger Setting**<br>
Visions sans entrageneous as internate<br>
Trigger Problem<br>
Trigger Problem<br>
Trigger Problem<br>
Trigger Problem<br>
Trigger Prob

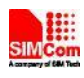

# **2.3.4 Configurazione Salvataggi**

#### 2.3.4.1 Gestione dell'account

# 2.3.4.2 Server FTD Dopo aver Management<br>
User Name The Allow to use FTP, Allow to use Samba configuration designation des la 200 milion de la 200 milion de la 21.0 milion de la 21.0 milion de la 21.0 milion de la 21.0 milion de la 21.0 milion de la 21.0 milion de la 21.0 milion de la 21.0 milion de la 21.0 milion **EVORE SERVICE SERVICE SERVICE SERVICE SERVICE SERVICE SERVICE SERVICE SERVICE SERVICE SERVICE SERVICE SERVICE SERVICE SERVICE SERVICE SERVICE SERVICE SERVICE SERVICE SERVICE SERVICE SERVICE SERVICE SERVICE SERVICE SERVICE**

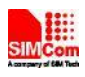

# **2.3.5 Gestione di Sistema**

#### 2.3.5.1 Gestione

La lingua della pagina web, username e password dell'accesso e il time-out di rete possono essere configurati qui

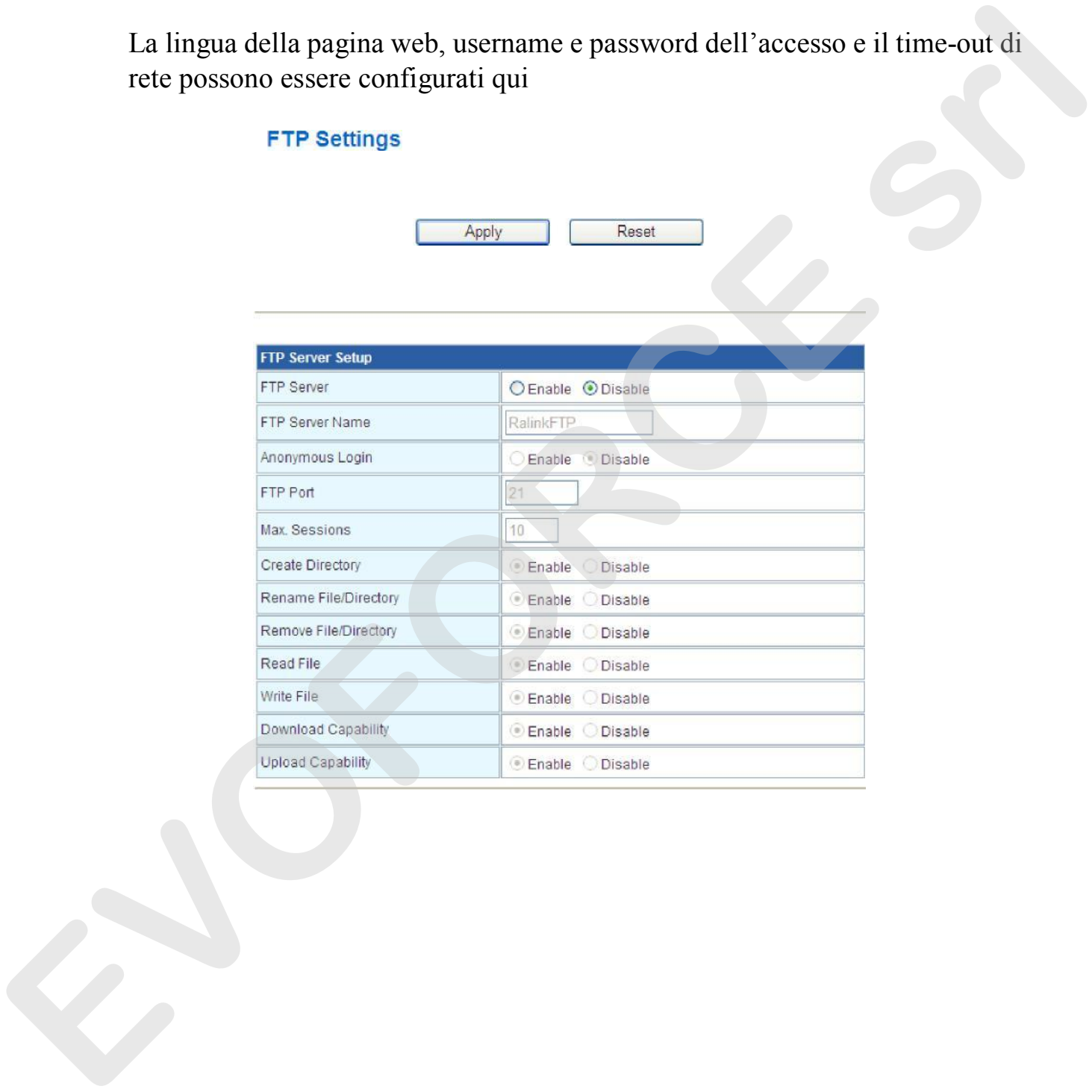

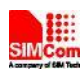

#### 2.3.5.2 Aggiornamento FW

#### **Upgrade Firmware**

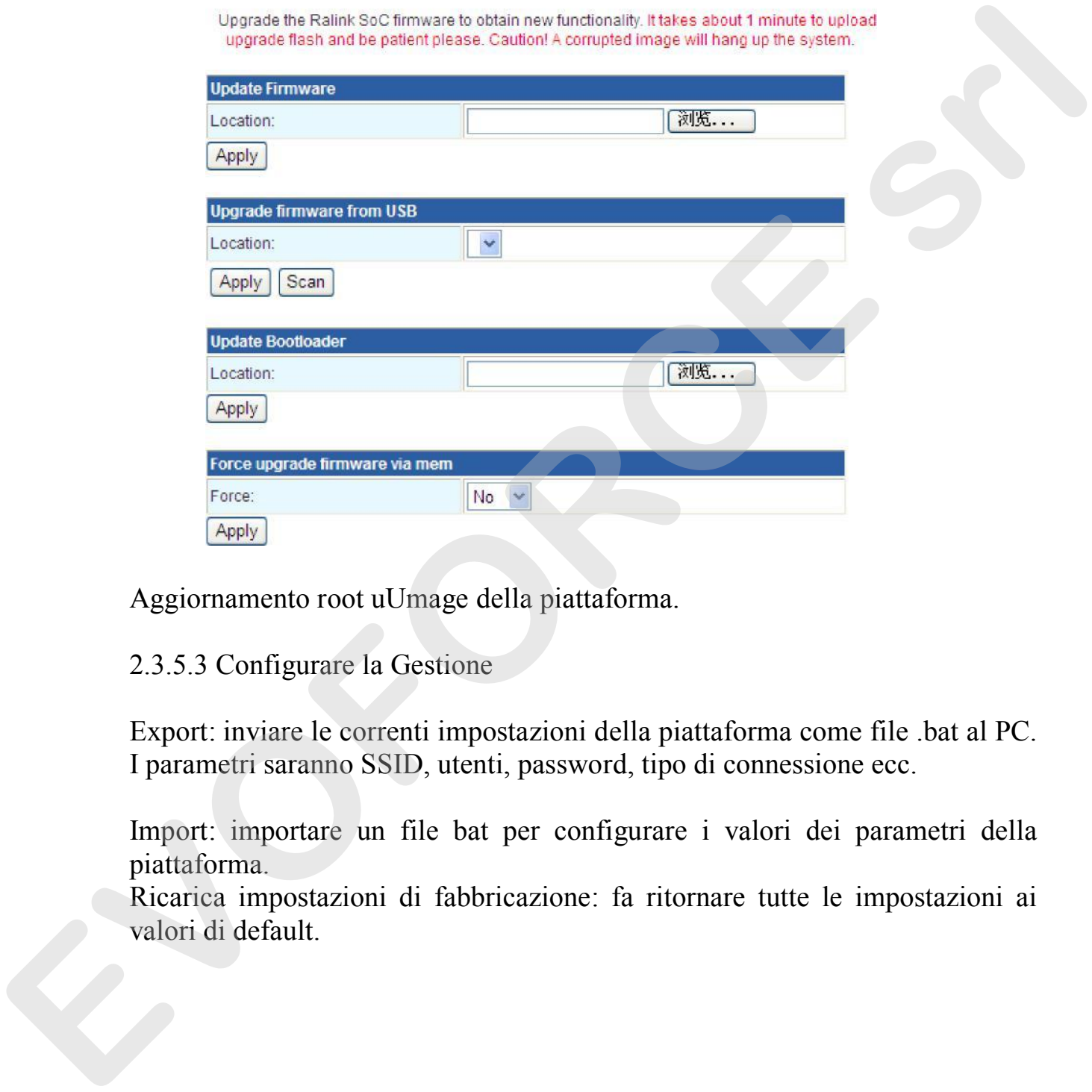

Aggiornamento root uUmage della piattaforma.

#### 2.3.5.3 Configurare la Gestione

Export: inviare le correnti impostazioni della piattaforma come file .bat al PC. I parametri saranno SSID, utenti, password, tipo di connessione ecc.

Import: importare un file bat per configurare i valori dei parametri della piattaforma.

Ricarica impostazioni di fabbricazione: fa ritornare tutte le impostazioni ai valori di default.

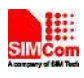

#### 2.3.5.4 Stato

Lo stato della piattaforma include le informazioni di sistema, configurazione Internet, informazioni LAN ecc.

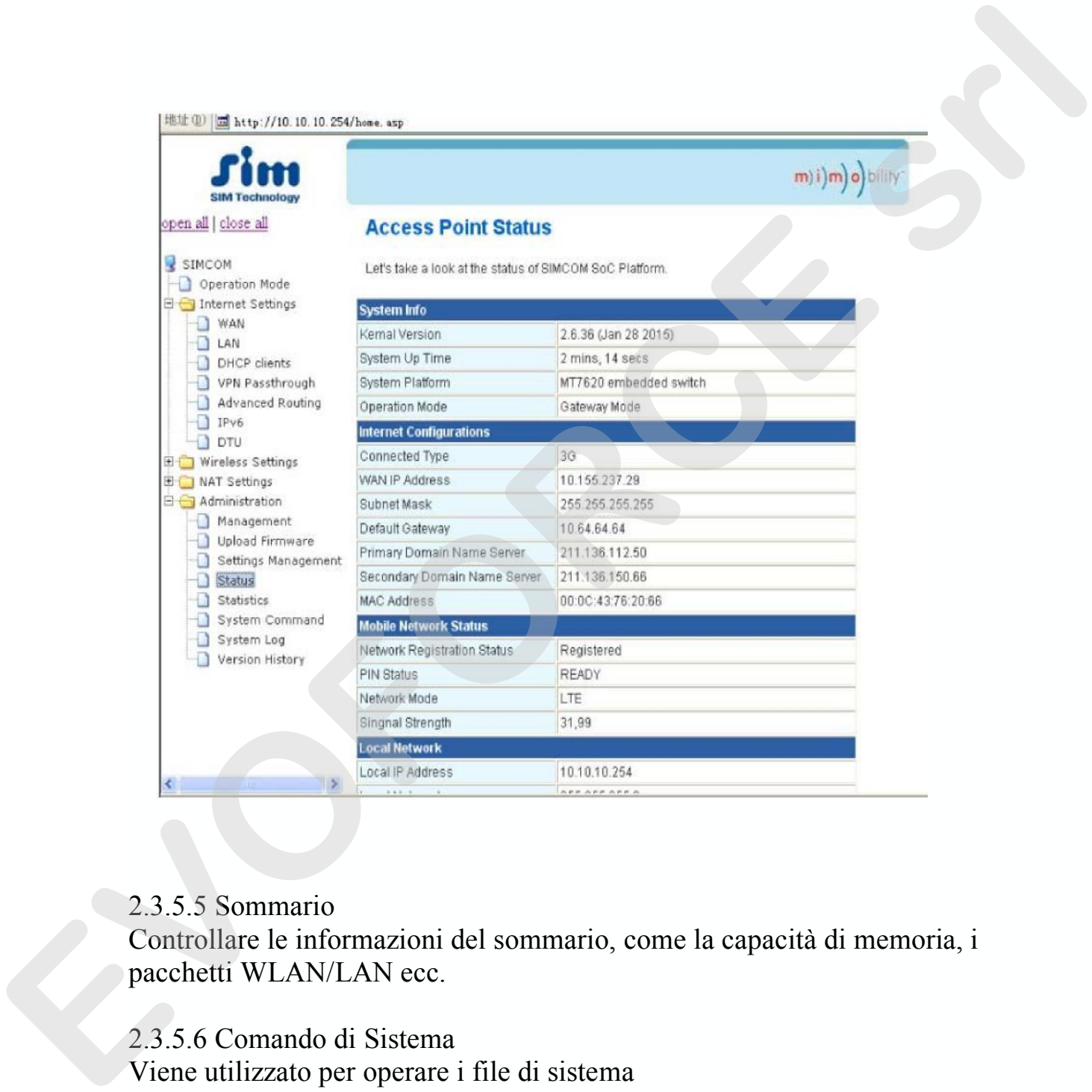

#### 2.3.5.5 Sommario

Controllare le informazioni del sommario, come la capacità di memoria, i pacchetti WLAN/LAN ecc.

2.3.5.6 Comando di Sistema Viene utilizzato per operare i file di sistema

2.3.5.7 Cronologia delle Versioni Controllare la corrente versione del router

.